**Essex County Council**

**Accessing the Provider Portal**

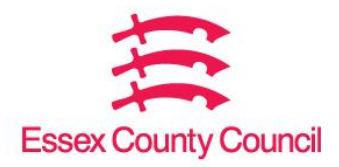

# **Contents**

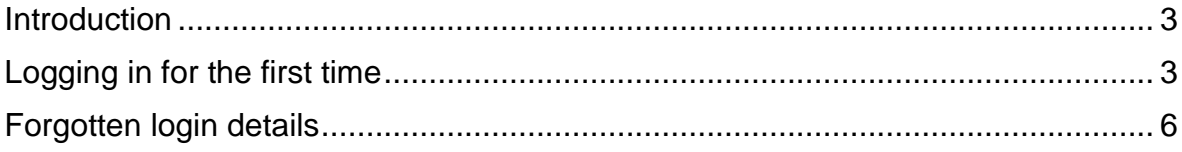

#### <span id="page-2-0"></span>**Introduction**

This document will help you to log into the Provider Portal. When you have completed your Early Years registration, we will send you:

- a username
- starting FE
- a temporary password.

In this guidance we will cover:

- logging in for the first time
- forgotten login details

### <span id="page-2-1"></span>**Logging in for the first time**

Go to the Essex County [Council Early](https://eycp.essex.gov.uk/) Years and Childcare website.

Click on the tile on the right-hand side to access the Provider Portal

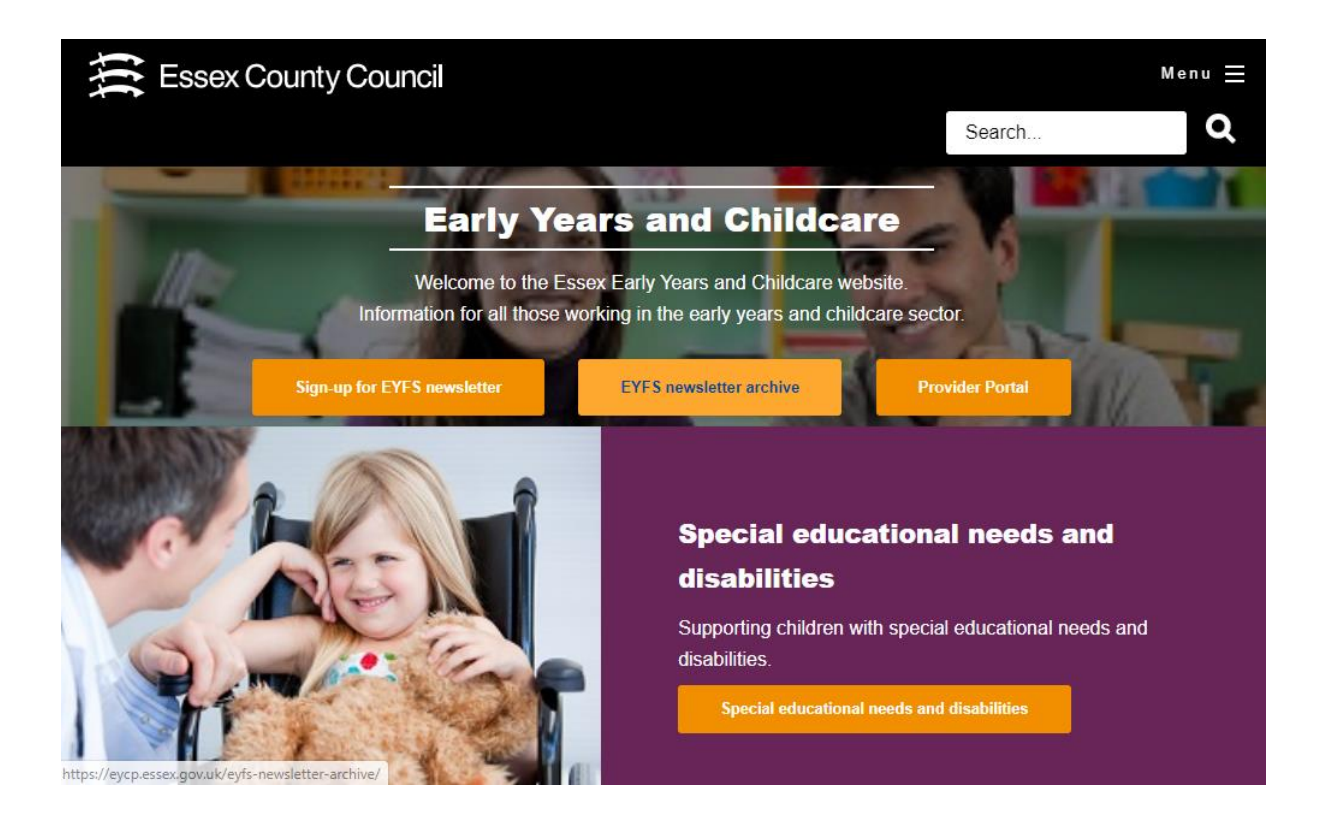

You will then see the Login Page of the Provider Portal.

#### **Provider Portal**

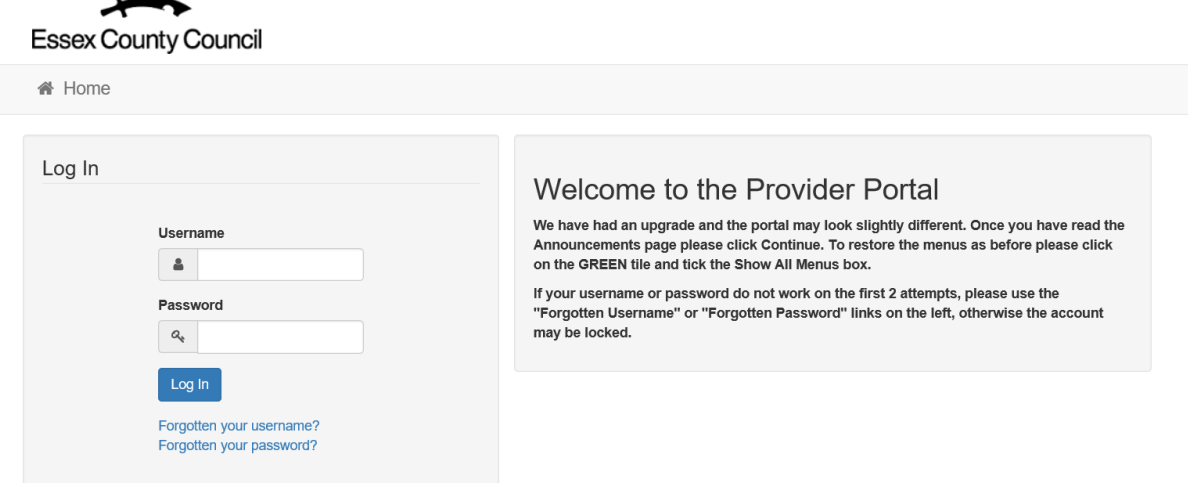

Enter the username and password given to you by Essex County Council and click Log In.

You will then see the following message:

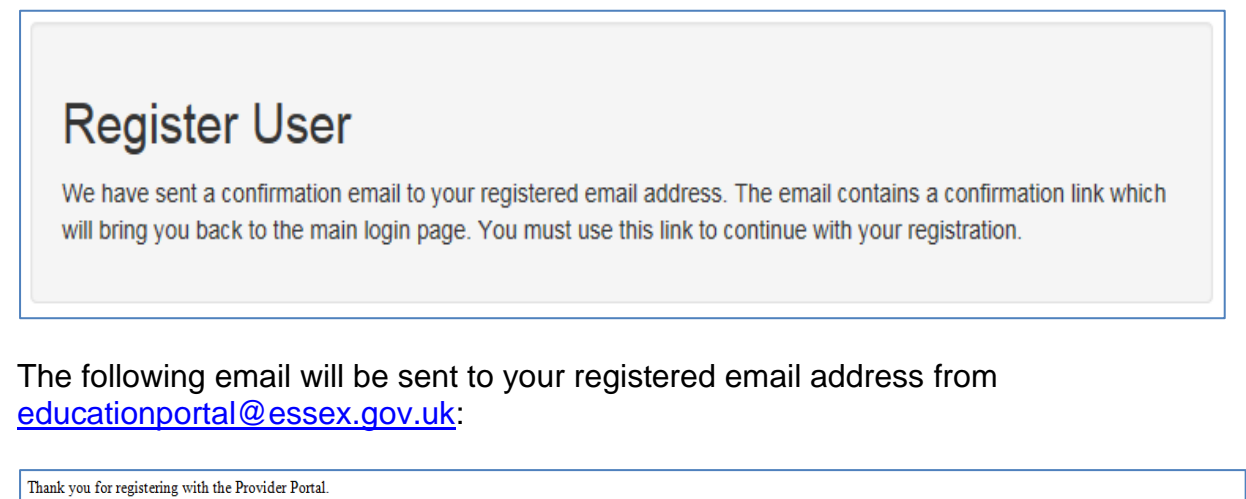

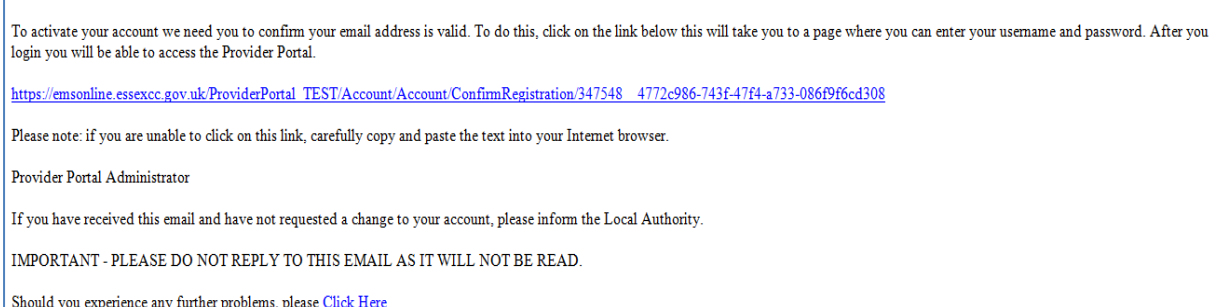

Click on the link in the email to complete your registration. This will take you back to the login screen to re-enter your username and password.

You will then be asked to change your password.

Enter the existing password then choose a new password. Click the Change password button.

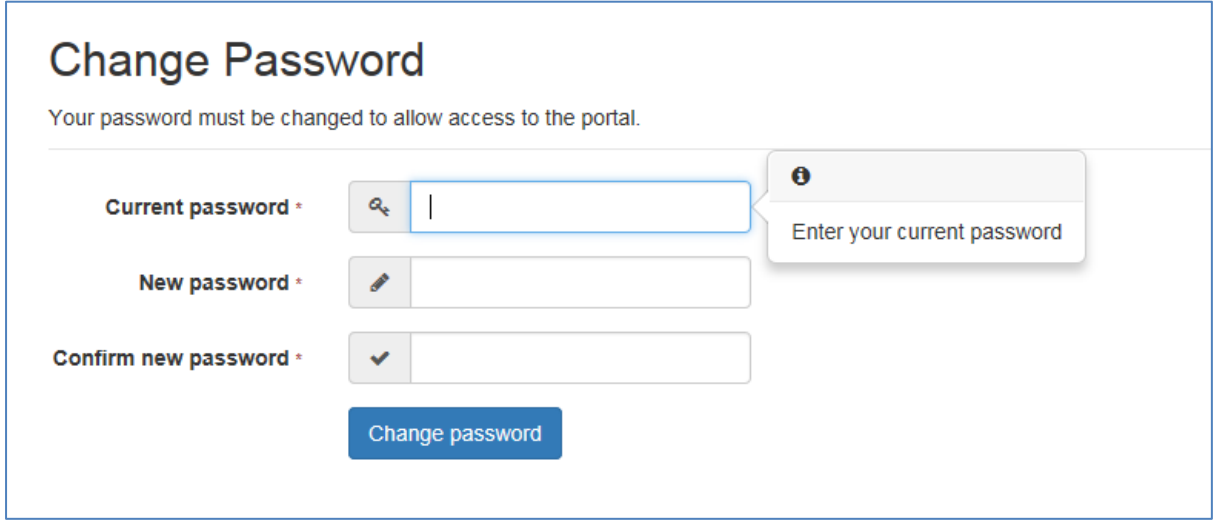

Your new password must meet the following criteria:

- it must be a minimum of 10 characters but not more than 128 characters long
- it must contain a minimum of 2 numbers
- it must contain a minimum of 1 lower case character
- it must contain a minimum of 1 upper case character
- it must contain minimum of 1 special character
- it must not be the same as the username
- it must not be the same as the previous 10 passwords
- it must not numerically increment from the previous password

Once complete you will see the following message:

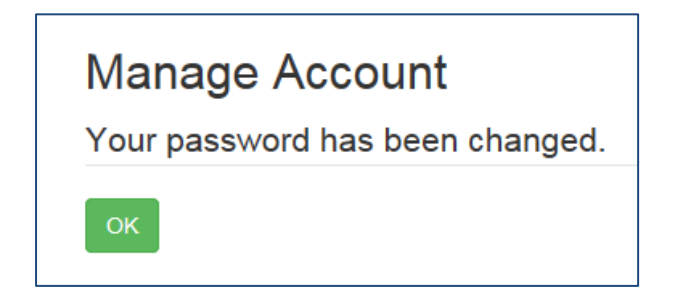

Click OK to move onto the choosing your secret answer.

Add the answer to the Secret Question and click Save

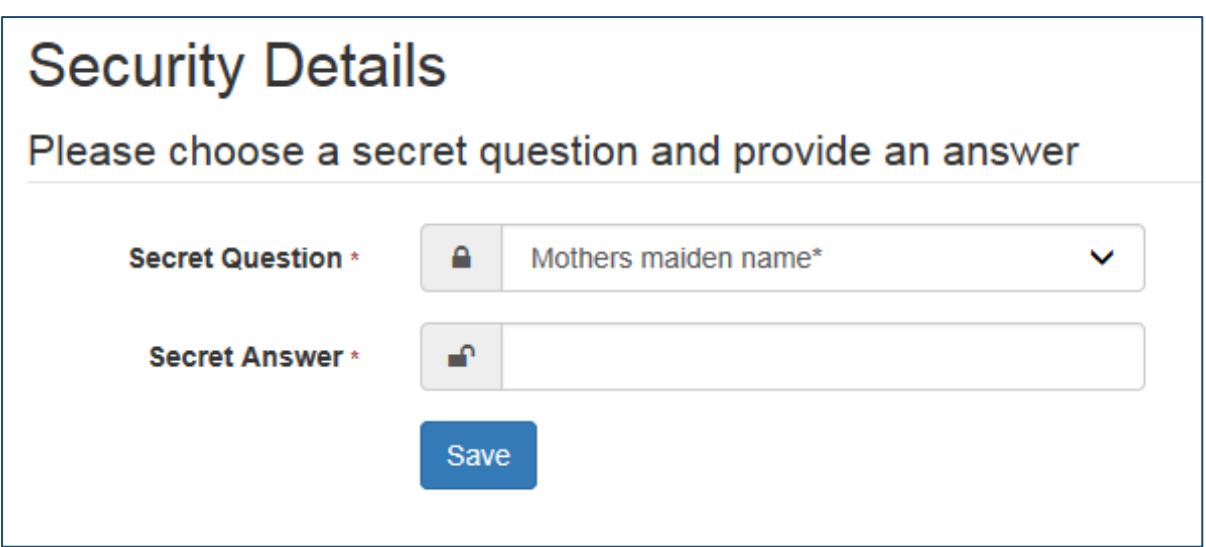

Please remember this information as you will need it every time you log in.

Your registration is now complete. You will see the following message:

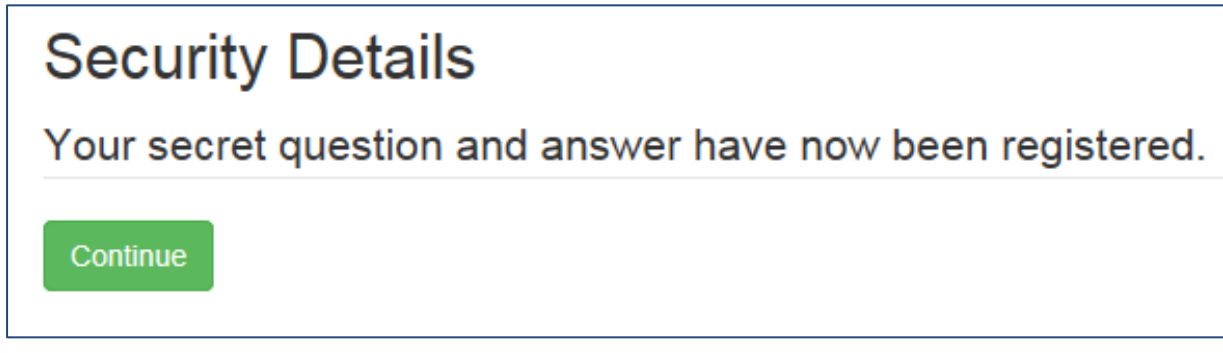

Click Continue to enter the Provider Portal.

## <span id="page-5-0"></span>**Forgotten login details**

Go to the login screen and click on the Forgotten your password link.

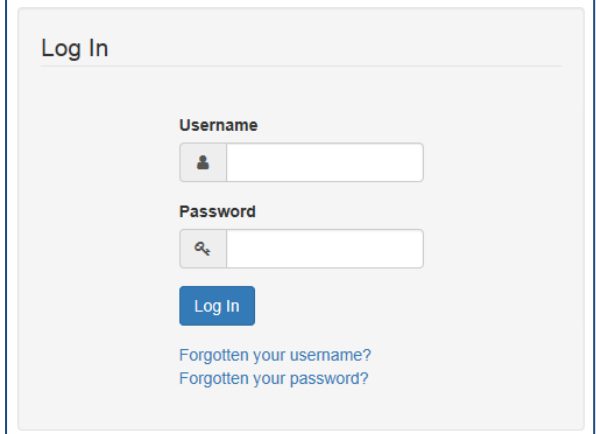

You will then be taken to the following screen:

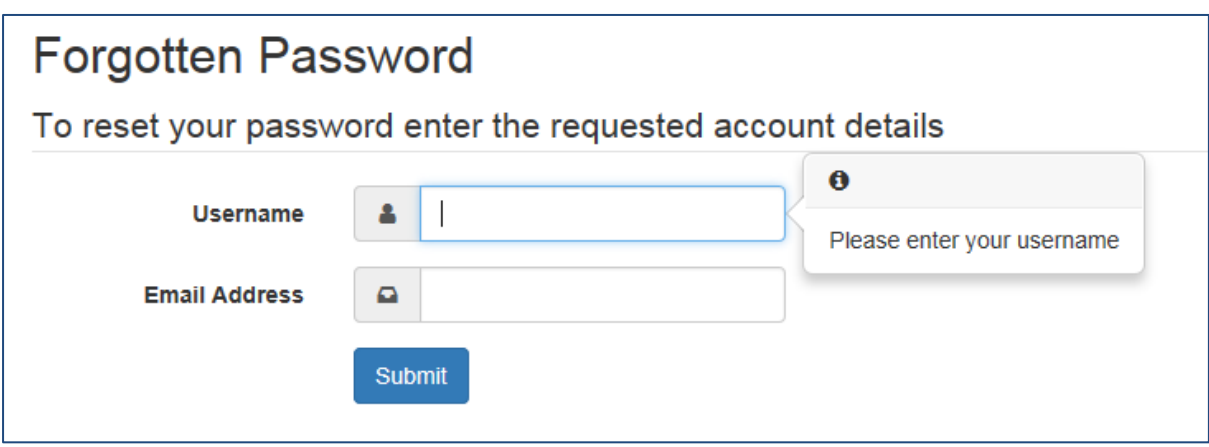

Enter your details and click Submit.

You will then see the following message:

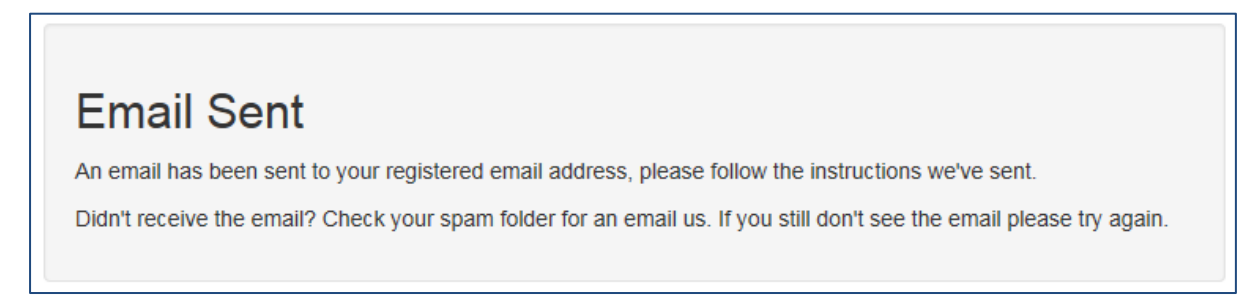

You will receive the following email from educationportal@essex.gov.uk:

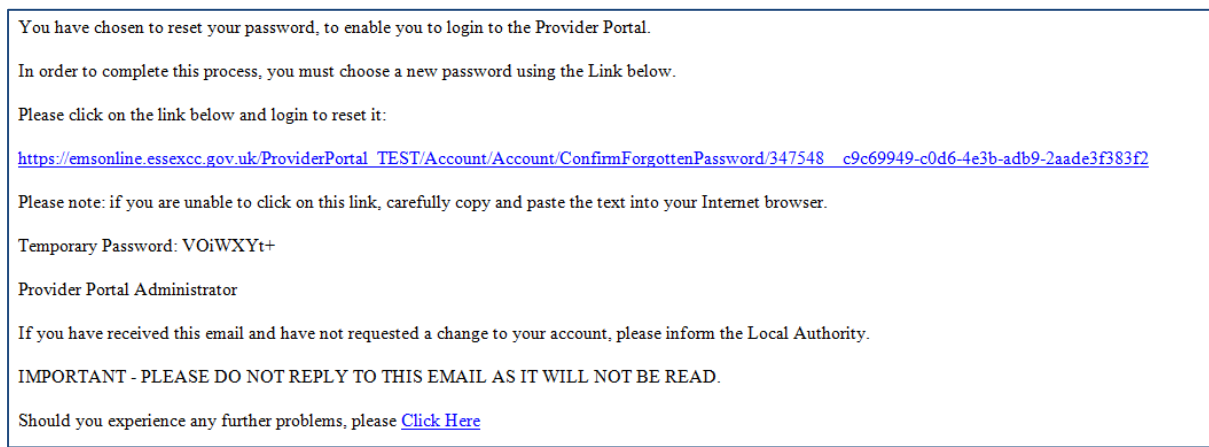

Note down the temporary password given and click on the link to take you to the Login screen.

Enter your username and the temporary password and click Log In.

You will be taken to the following screen to change your password:

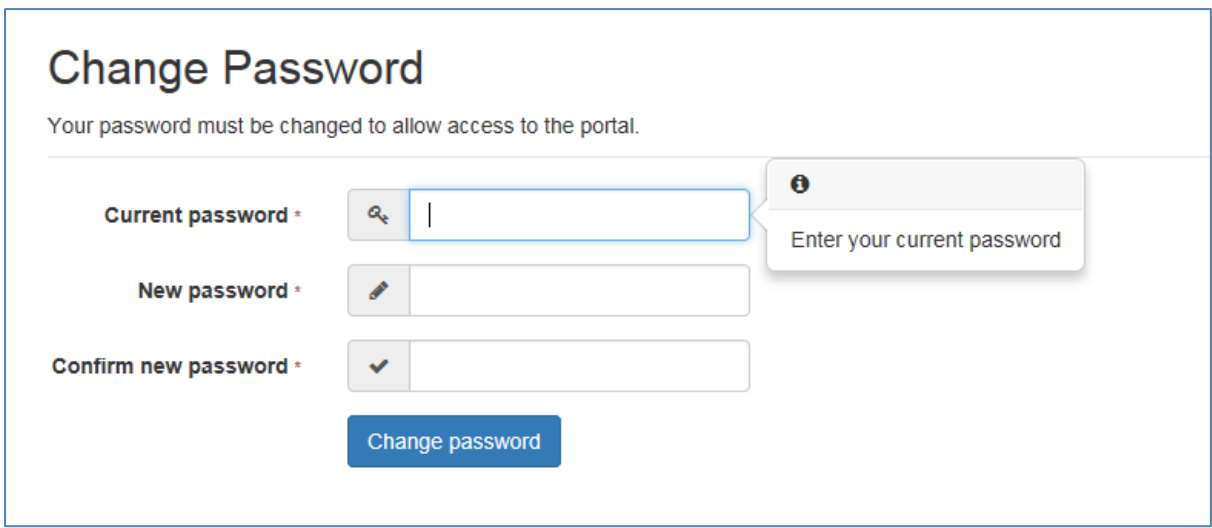

Add the temporary password to the Current Password box and choose a new password that meets the criteria given. Click Change password.

You will then receive the following email:

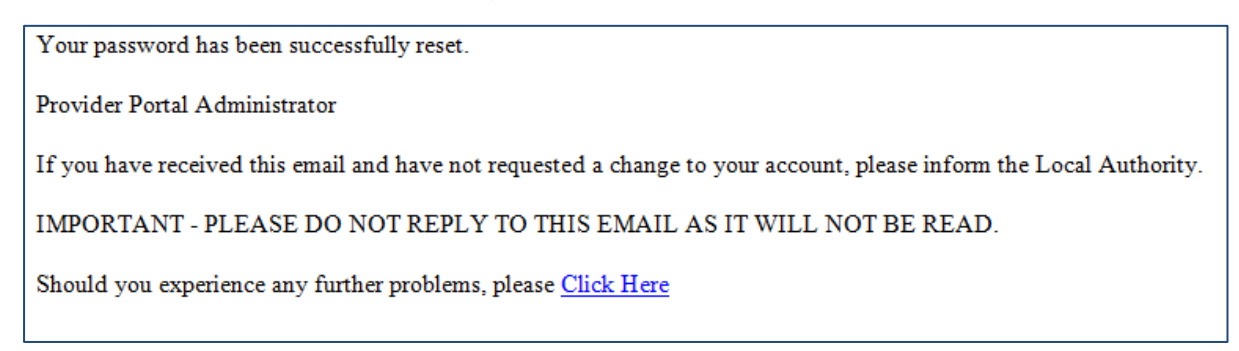

Now you will need to enter the Secret Answer that you provided when registering for the Portal.

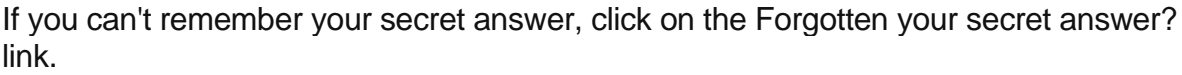

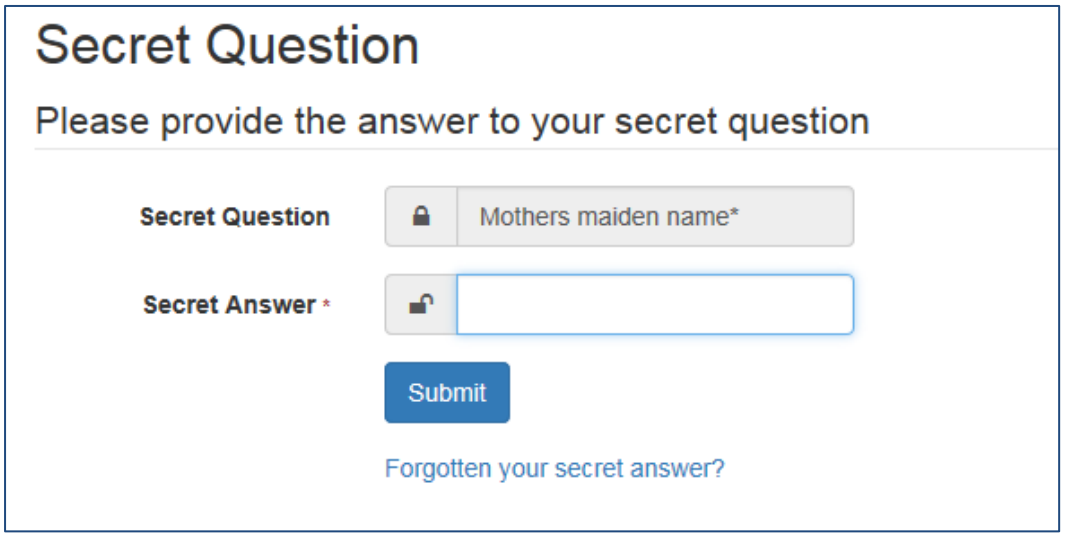

You will be taken to the following page:

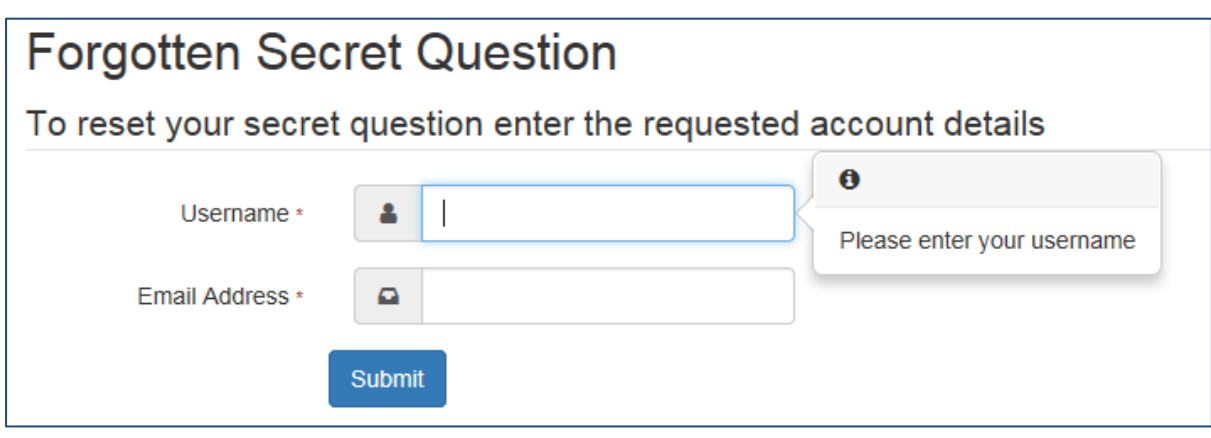

Enter your details and click Submit.

You will receive the following email:

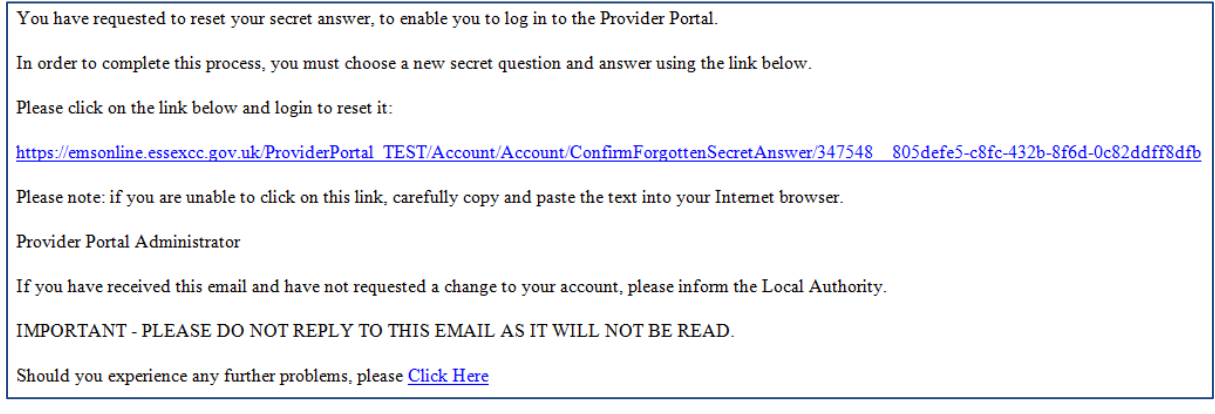

Click on the link in the email to set a new secret answer.

You will need to enter your username and password again. Then you will be taken to the following screen:

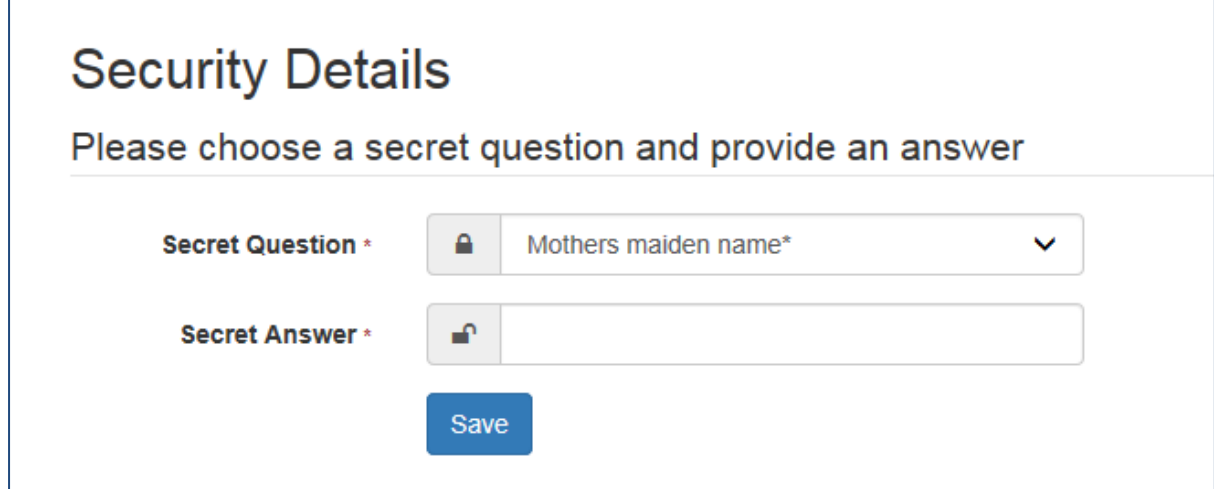

Enter your Secret Answer and click Save.